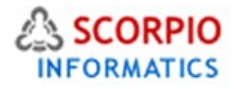

# **Wholesale Trading**

# **Hosted Ecommerce Service Module Help Document**

This feature is available on all stores by default under all hosting plans of hosted e-Commerce service as available at [ecommercehosted.com](http://www.ecommercehosted.com/)

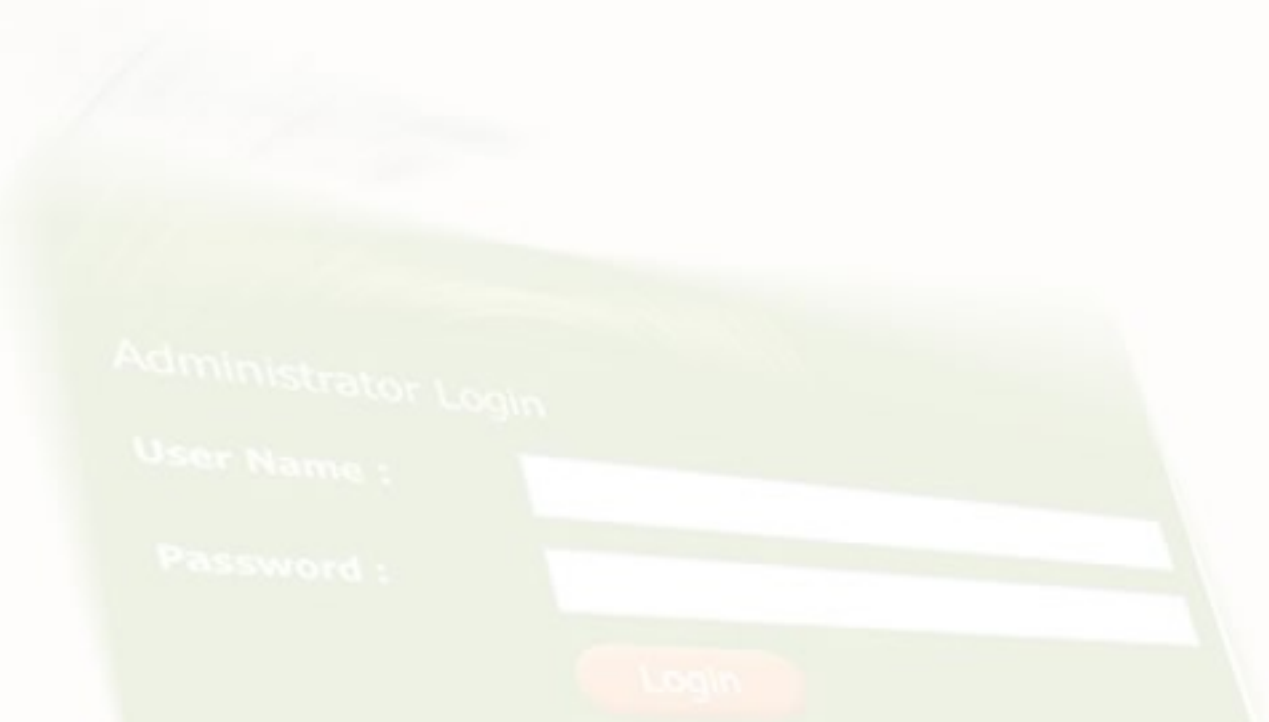

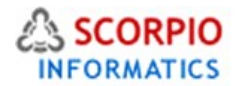

**Introduction**: **Wholesale Trading add-on module** introduces multiple enhanced wholesale trading capabilities to your online store. With this module you will be able to:

- define wholesale prices on your stock products;
- specify global discounts for all products in your store;
- define product access levels for different customer groups;
- limit purchase quantities of individual products;
- create and print out price lists of product categories or the entire store.

This module helps you to attract retailers by offering them products at lower prices and a convenient interface for placing bulk orders, and encourage wholesale customers to buy more products from your store.

Please Note: With **Product Options** add-on module installed on your system greatly enhances the functionality of the Wholesale Trading module.

# **Configuring the Module**

.<br>Configura and dela Uthologic Tradica

In order to configure **Wholesale Trading** add-on module, in the 'Modules' section click on the 'Wholesale Trading' module link to enter the module's settings page.

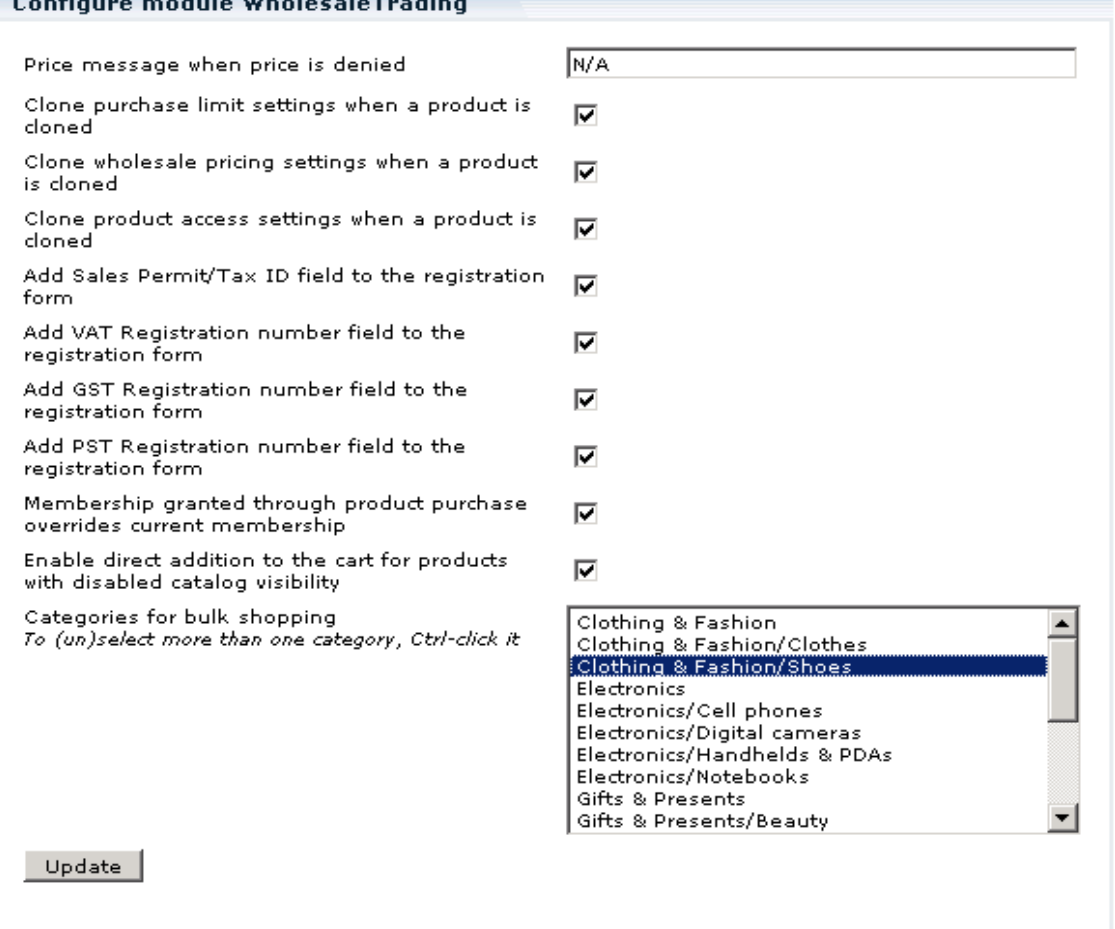

Configuring Wholesale Trading module Add On

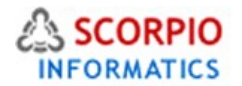

Several module options are to be configured here:

- **Price message when price is denied:** in this field type in a message to be displayed to customers in case they are not allowed to see the price of the product. The message can contain elements of HTML. For further details see the sections "Setting up product access restrictions" and "Restricted Product Access"of this manual.
- **Clone purchase limit settings when a product is cloned, Clone wholesale pricing settings when a product is cloned, Clone product access settings when a product is cloned:** select any or all of these options to clone the corresponding information when a product is cloned.
- **Additional registration form fields**: to create additional fields for various tax IDs in the wholesaler registration form, place check marks against the corresponding optional fields:
	- Add Sales Permit/Tax ID field to the registration form
	- Add VAT Registration number field to the registration form
	- Add GST Registration number field to the registration form
	- Add PST Registration number field to the registration form
- **Membership granted through product purchase overrides current membership:** This option has an effect on product purchase-facilitated memberships. Place a check mark in this box to grant such memberships irrespectively of current membership level of a customer. Remove the check mark to grant memberships only to those customers, who do not have memberships. For further details on this option see Section 2.3.d 'Granting membership through product purchase' of this manual.
- **Enable direct addition to the cart for products with disabled catalog visibility:** As you will see later, the **Wholesale Trading** add-on module enables you to limit product visibility in the catalog. Using this option you can specify whether products which do not appear in the catalog should be still available for purchase through direct cart placement. For further details on this feature see the section "Setting up product access restrictions" of this manual.
- **Categories for bulk shopping:** This option changes the appearance and functionality of the categories you select in order to make them better suited for bulk shopping. Bulk shopping categories are formatted in such a way as to make wholesale purchases easy and convenient. To mark more than one category as bulk, <CTRL>-click on each bulk category title.
- $\Omega$  Please Note: To see how bulk shopping categories are presented to the customers, refer to the section "Bulk Shopping" of this manual.

Configure the options mentioned above and click on the '**Update'** button to save them.

Please Note: To define global discounts to be applicable throughout the online store and specify other wholesale settings, proceed to Section 2 of this manual.

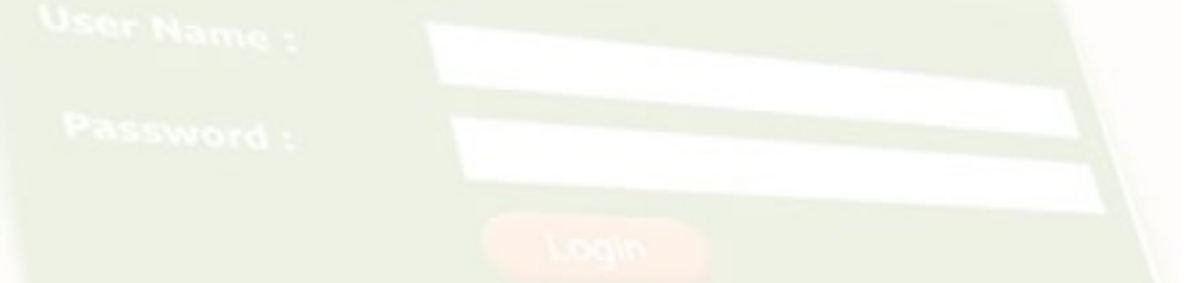

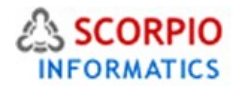

# **Operating the Store with Wholesale Capabilities**

## **Registering Wholesaler Customers**

In order to take advantage of discounted product prices available to members of an individual wholesaler group, a customer must be granted the corresponding membership first. Take the following steps to approve the wholesaler registration request of your customer:

- 1. In the 'Management' menu choose 'Users' section to open the 'Search for user' screen.
- 2. Perform a search and in the 'Search results' table click on user's e-mail to access his profile.
- 3. Navigate to the 'Access Information' section of the profile and find the 'Requested membership' and 'Granted membership' fields.

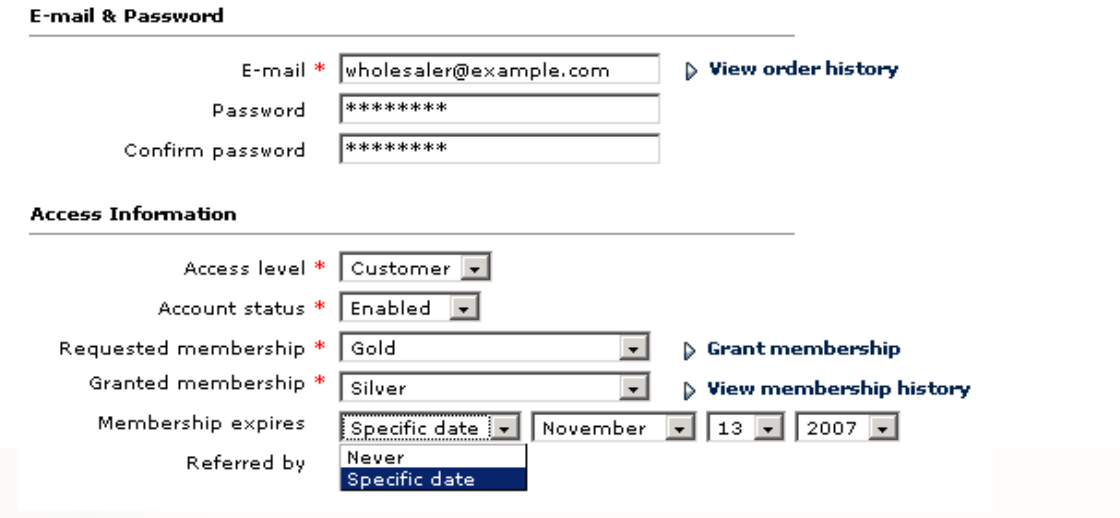

- 4. If the values of the two fields differ, it means that a customer has submitted a membership request for corresponding membership that has not been approved yet.
- 5. Set an expiration date for the new membership. Select 'Specific date' and set a date in the future using drop-down boxes provided. You can also select 'Never' to grant the membership for ever.
- 6. Click on the 'Grant membership' link to approve membership registration request.
- 7. Additionally you can specify the customer's 'Sales Permit/Tax ID #', 'VAT registration number', 'GST registration number' and/or 'PST registration number' in the respective fields under the 'Tax registration details (wholesalers only)' section of the profile.

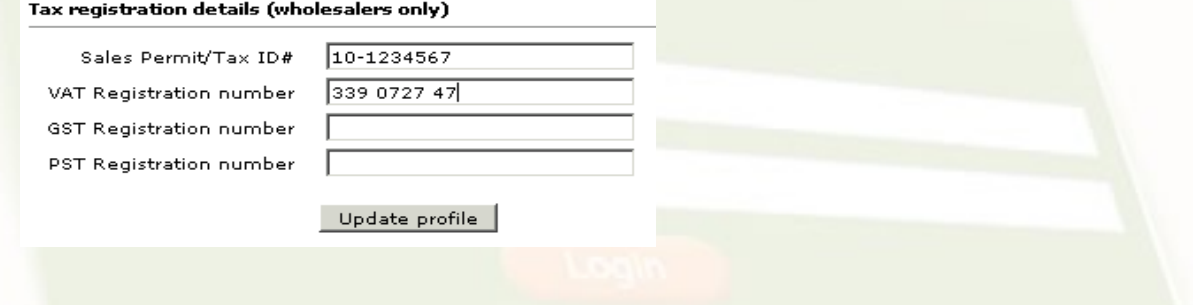

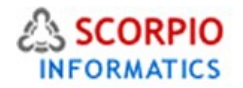

8. Click on the '**Update'** button to save changes.

Once the customer's membership status changes, this change is recorded in his membership history. The history can be seen in the customer's profile under the 'View membership history' link in the 'Access Information' section.

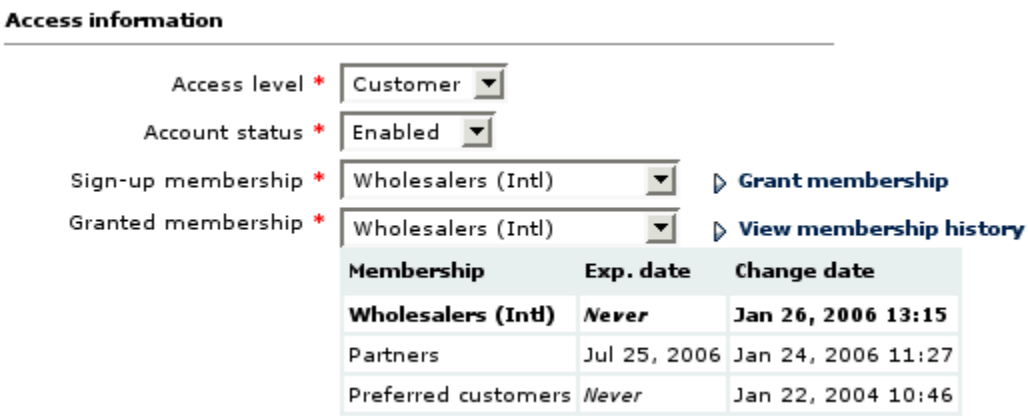

# **Setting up Global Discounts**

**Global discounts** feature is a valuable means to encourage customers to buy more products at your online store. Using **Wholesale Trading** module, the store administrator can define multiple global discounts for different membership groups.

Follow the instructions below to define a global discount:

• In the Administrator Zone, choose 'Global discounts' section from the 'Catalog' menu.

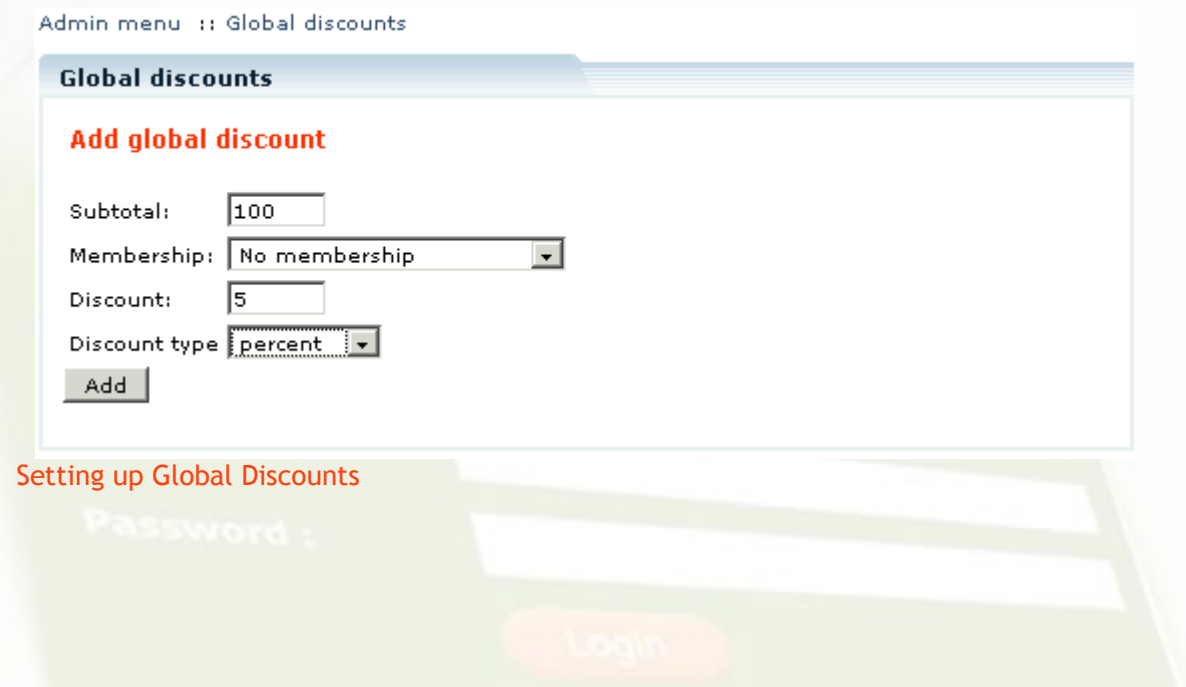

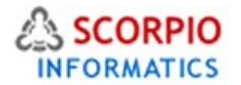

- In the 'Subtotal' field enter the minimal amount of subtotal to which the global discount should apply.
- In the 'Membership' field specify membership group eligible for the discount. In the drop-down list choose 'No membership' to make discount available to everybody, 'All memberships' to make discount available to customers with any of the existing memberships, or choose an individual membership group.
- In the 'Discount' field enter the discount amount.
- Select desired 'Discount type', which can be either a fixed value ('absolute') or a relative value ('percent').
- Click on the '**Add'** button to save the discount.

To modify a global discount, change its settings and click on the corresponding '**Update'** button. To delete a discount, click on the corresponding '**Delete'** button.

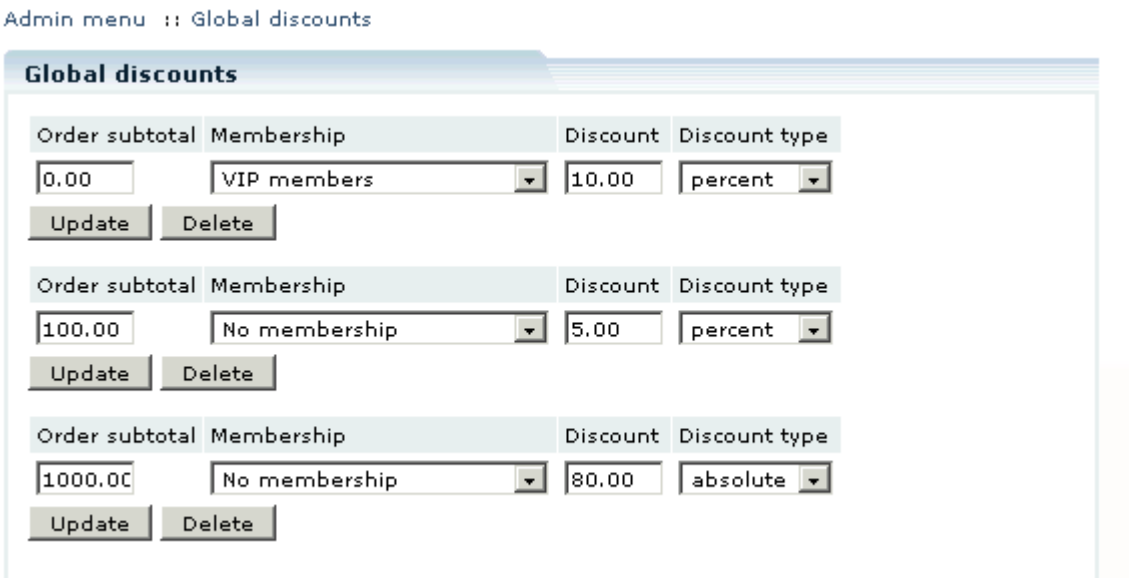

Reviewing global discounts

**Working With Individual Products**

## **Defining wholesale prices on products**

**Wholesale Trading** module implements a flexible discount program for volume purchase orders. You can set special prices for certain purchase amounts and certain customer memberships. You can specify as many special prices and conditions as you need.

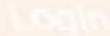

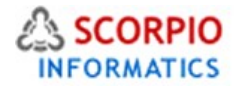

Follow the instructions provided below to define a wholesale price on a product:

- Choose the 'Products' section from the 'Catalog' menu in the Administrator Zone.
- Find the product and click on its title to enter the 'Product Info' page.
- Click on the 'Wholesale pricing' tab to switch to the wholesale settings page of a product.
- Enter the discounted product price, product amount to which the decreased price should apply, and the membership condition.
- Click on the **Add** button.

## Original price: \$16.88

## Add wholesale price

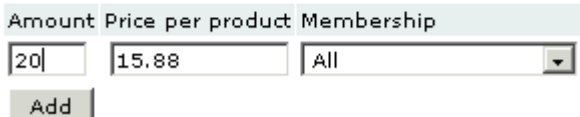

The new wholesale price will now appear in the 'Wholesale price list'. You can define multiple wholesale prices for different conditions. To modify conditions and price of an existing wholesale discount, edit the corresponding fields and click on the **Update** button next to the record. To delete a wholesale discount, click on the **Delete** button next to it.

Admin menu :: Product list :: Edit product "Beatles "Vintage Logo" T-shirt"

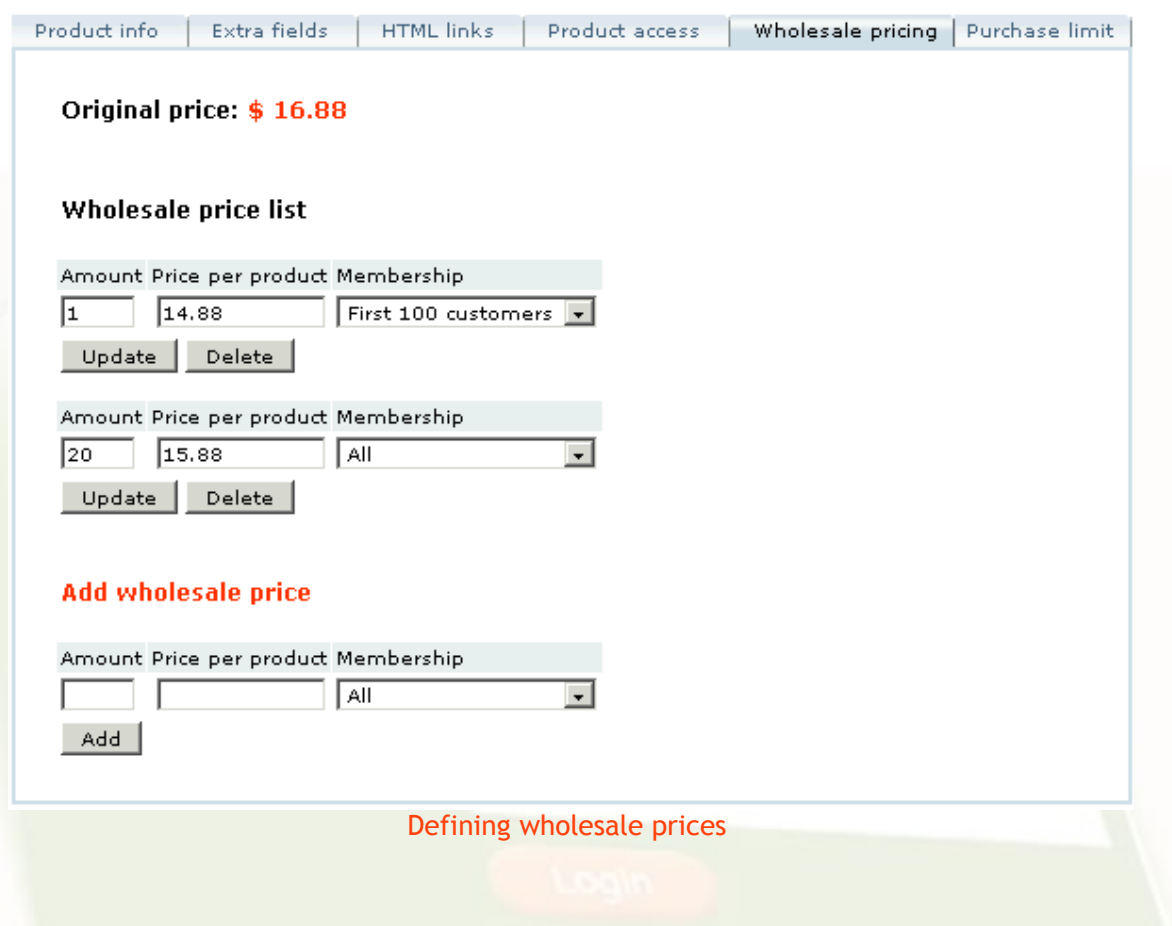

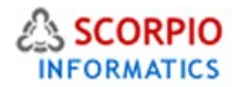

#### **Setting up product access restrictions**

Default configuration makes the whole online store catalog available to all Internet users. **Wholesale Trading** module allows the store administrator to define product access restrictions for any product in the store. For each product in the catalog the administrator can specify members of which membership group(s) can see product information and price, and order the product. Follow the instructions below to define product access restrictions:

- Choose the 'Products' section from the 'Catalog' menu in the Administrator Zone.
- Find the product and click on its title to enter the 'Product Info' page.
- Click on the 'Product access' tab to switch to the product access settings page.

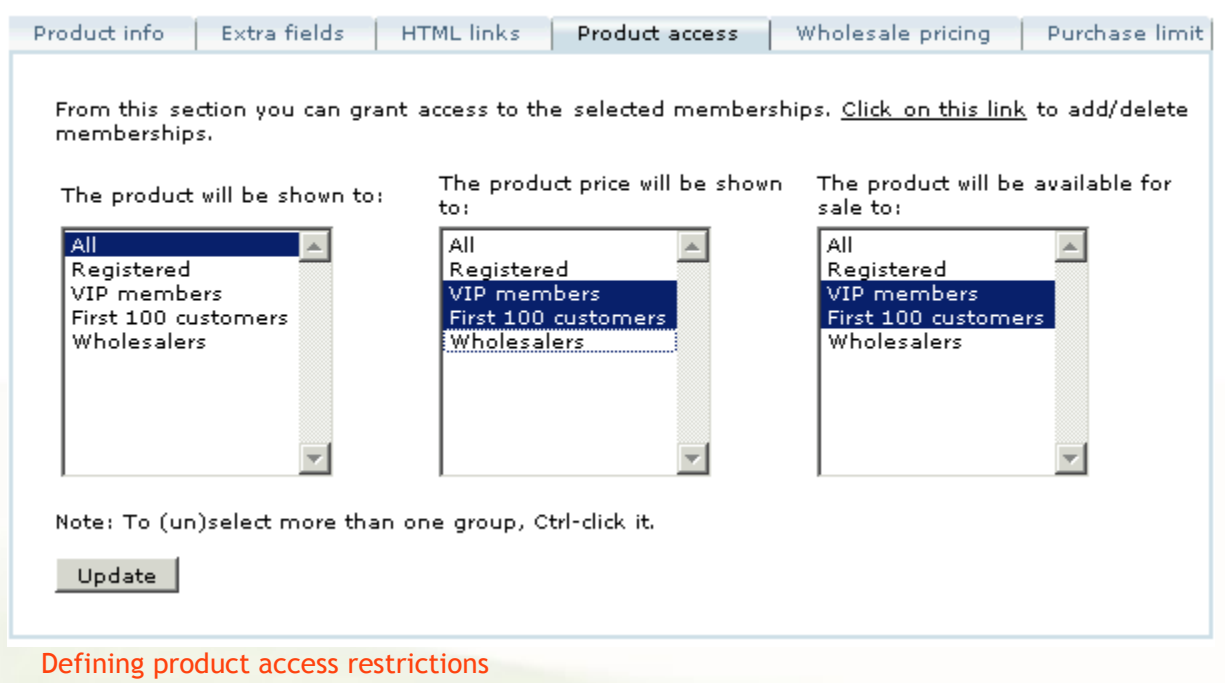

Admin menu :: Product list :: Edit product "Beatles "Vintage Logo" T-shirt"

Three sets of permissions are defined here:

- 'The product will be shown to' set contains the list of membership groups, whose members can see this product in the catalog in the Customer zone.
- 'The product price will be shown to' set contains the list of groups, whose members can see the price(s) of this product.
- The product will be available for sale to' set contains the list of groups, whose members can buy the product.

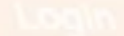

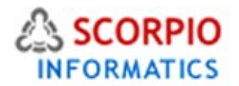

Select membership groups that should be given the corresponding privileges. Use <CTRL>-click to specify more than one group. Choose 'All' to make a certain privilege unrestricted.

• Click on the **Update** button to save restrictions.

Customers that do not have enough privileges cannot see restricted information or perform restricted actions.

**Please Note: If the Enable direct addition to the cart for products with disabled catalog visibility** parameter of the Wholesale Trading module is set to 'Yes' (a check mark is placed in the corresponding field in the module's settings page), products which are not visible through the catalog can still be purchased by direct placement of a product to the cart. To arrange this, the store administrator must e-mail to a customer the HTML code of a link or button provided in the 'HTML links' tab of the 'Product Info' page. To place a product to the cart, the customer must access the URL supplied by the store administrator.

## **Defining product purchase limits**

You can limit the purchase amounts of select products so that a customer could not purchase an amount which is lower than the minimal or higher than the maximal amount allowed.

Follow the instructions provided below to define product purchase limits:

• Choose the 'Products' section from the 'Catalog' menu in the Administrator Zone.

• Find the product and click on its title to enter the 'Product Info' page.

Admin menu :: Product list :: Edit product "Beatles "Vintage Logo" T-shirt"

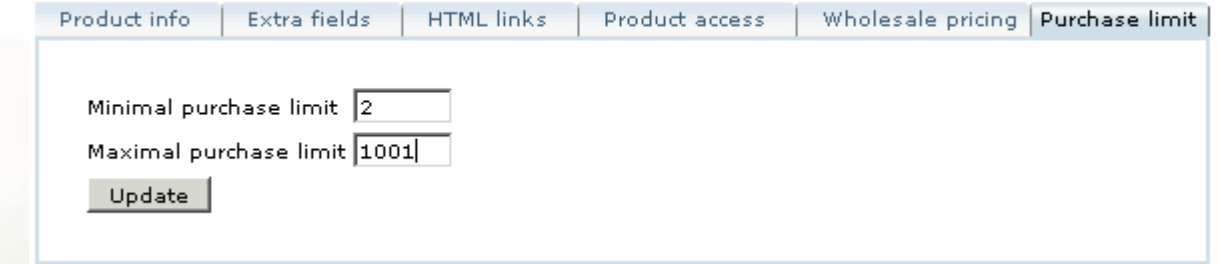

## Setting product purchase limits

- Click on the 'Purchase limit' tab to switch to the product purchase limit settings page.
- Enter the minimal and maximal purchase amounts allowed.
- Click on the **Update** button.

**To cancel purchase amount restrictions**, unset the purchase limit values and click on the **Update** button to save changes.

Please Note: With Product Options module is installed, product purchase limit applies to the total quantity of all product variants being purchased.

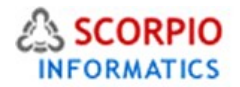

# **Granting membership through product purchase**

As a part of your store promotion program, you can choose to grant wholesaler or other group membership automatically to any customer who buys specific products. When a customer orders such a product and his order is processed and marked as' Processed', he automatically receives a membership associated with the purchase of the product for a specified period of time.

To define a membership to be granted through product purchase, take the following steps:

- Choose the 'Products' section from the 'Catalog' menu in the Administrator Zone.
- Find the product and click on its title to enter the 'Product Info' page.
- At the bottom of the 'Product Info' page find the 'Select membership to sell through this product' field and choose a membership for a drop-down menu.

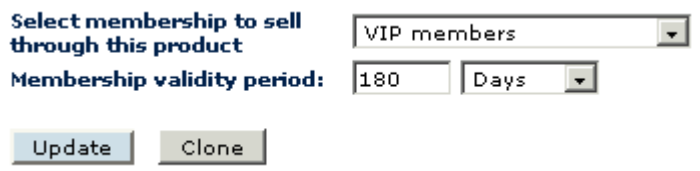

# Defining membership to be granted through product purchase

- In the 'Membership validity period' field, specify the time period when this membership is to be valid. Once the membership expires, the customer's membership level is set to the one he had previously. Setting this field to '0' (zero) means unlimited time membership.
- Click on the **Update** button to save these settings.

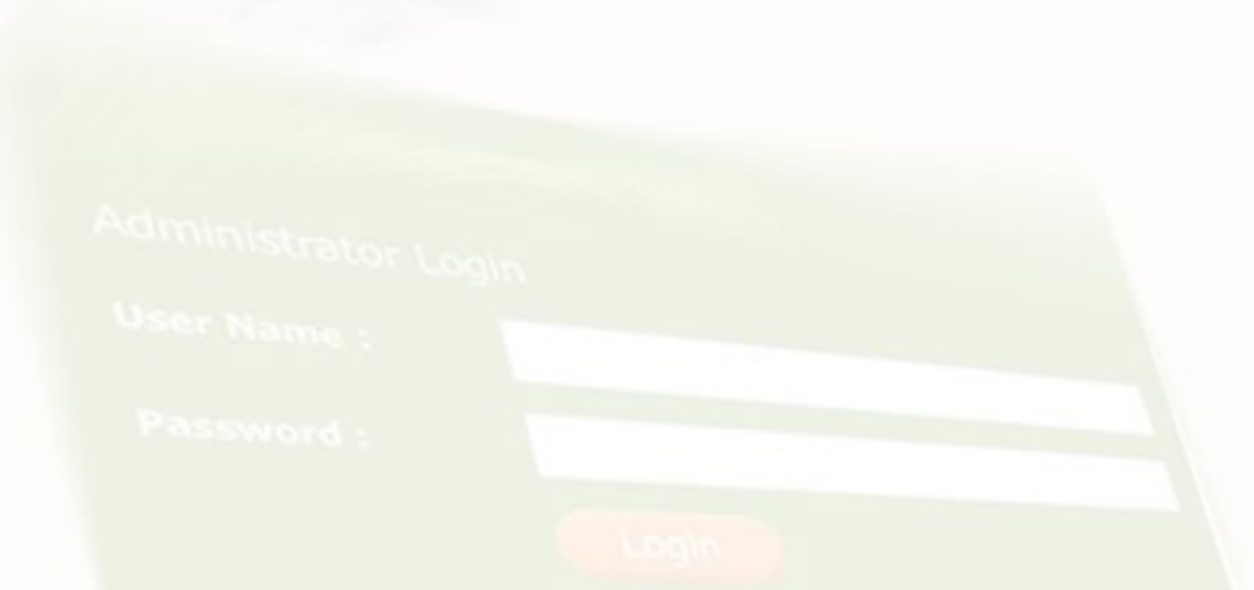

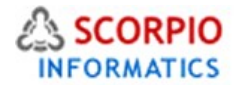

# **Importing/Exporting Wholesale Data**

## **Importing purchase limit**

**Wholesale Trading** module allows importing purchase limit data from a CSV file. For better understanding of CSV import/export procedures, please consult the section 'Understanding Import/Export Procedures and CSV File Format' of Reference Manual.

In order to import purchase limit from a CSV file, follow the instructions below:

- 1. Choose 'Import catalog' section in the 'Catalog' menu.
- 2. Select the 'Import purchase limit' tab.

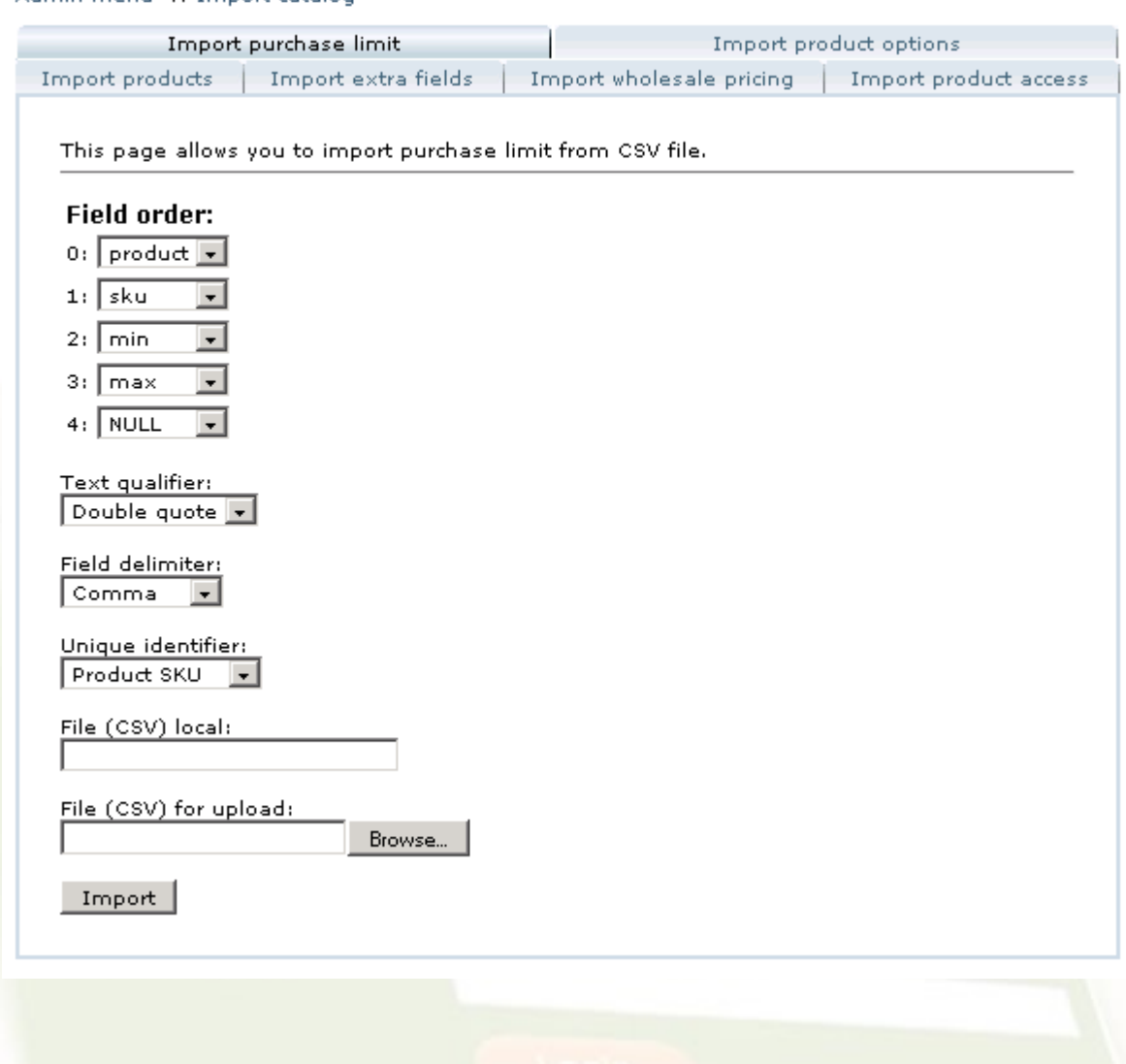

Admin menu :: Import catalog

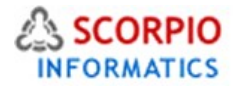

3. In the 'Column order' form specify the order of data fields as they appear in your CSV file. The following field names are available:

- product
- SKU
- min
- max

4. Select the text qualifier and field delimiter conforming to the CSV file format you are using.

5. If the CSV file with purchase limit data is located on your server machine, just write down the path to the file and its name in the 'File (CSV) local' text box.

6. If the CSV file is located on your local hard disk you can upload it by clicking on the '**Browse'** button and choosing the file.

7. Click on the '**Import'** button to import purchase limit data from the CSV file.

Please Note: All remaining fields must be set to 'NULL'.

# **Exporting purchase limit**

## **Wholesale**

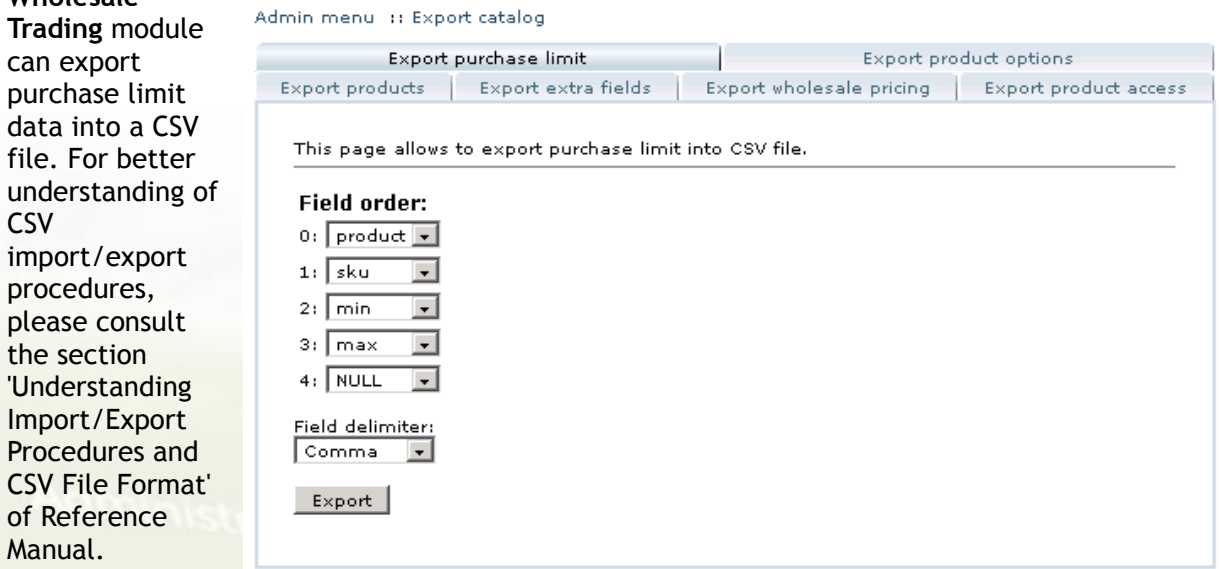

In order to

export purchase limit data follow the instructions provided below:

1. In the 'Catalog' menu, choose the 'Export catalog' section.

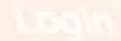

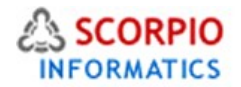

# 2. Select the 'Export purchase limit' tab.

Admin menu :: Export catalog

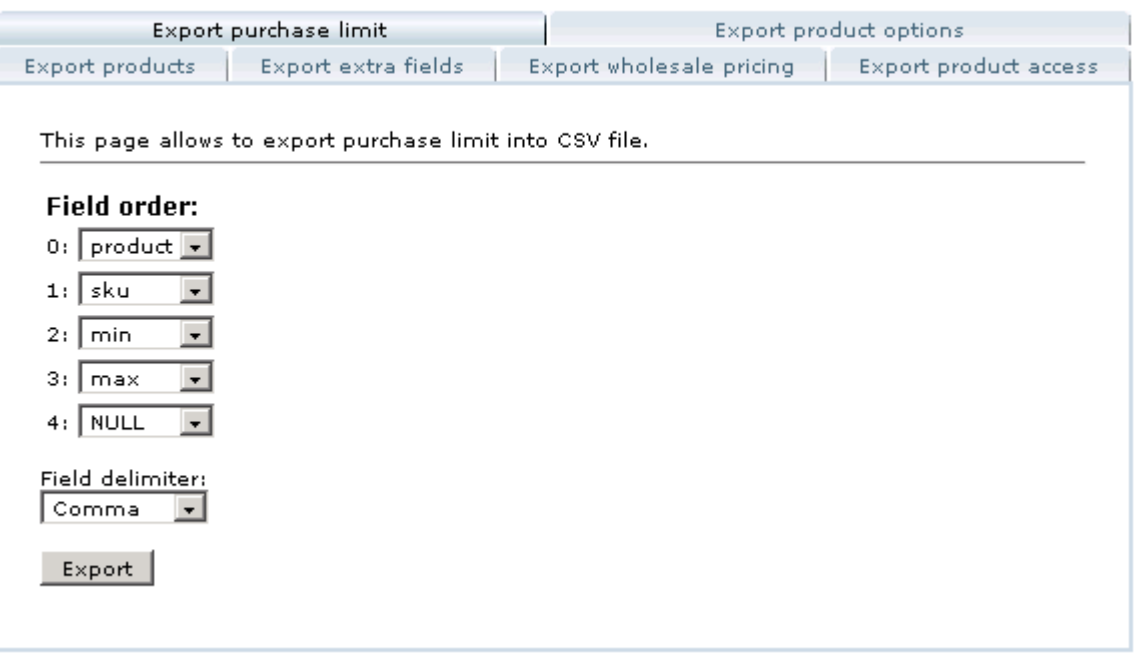

3. In the 'Column order' form specify the order in which data fields should appear in the resulting CSV file. The following field names are available:

- product
- SKU
- min
- max

Please Note: All remaining fields must be set to 'NULL'.

Select the field delimiter conforming to the CSV file format you are using.

5. Click on the '**Export'** button to export purchase limit data into a CSV file. The default name of the exported file is 'wholesale\_prices.csv'.

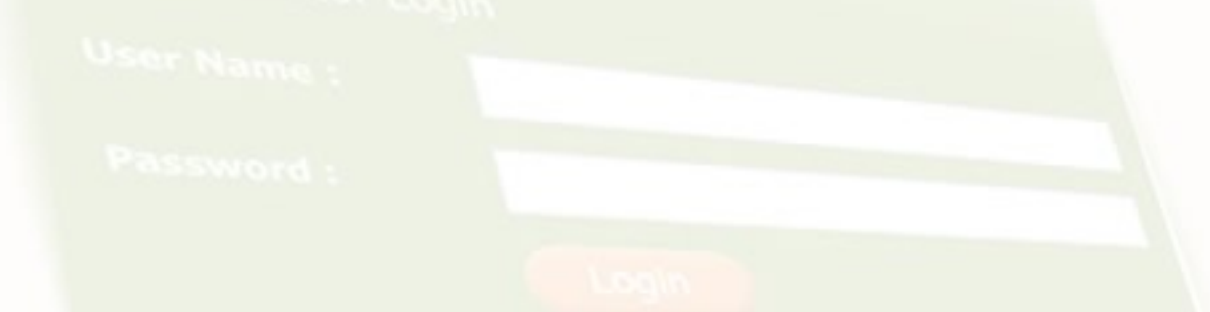

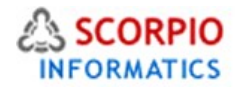

# **Importing wholesale prices**

In order to import wholesale prices from a CSV file, follow the instructions below:

- 1. Choose 'Import catalog' section in the 'Catalog' menu.
- 2. Select the 'Import wholesale pricing' tab.

Admin menu :: Import catalog

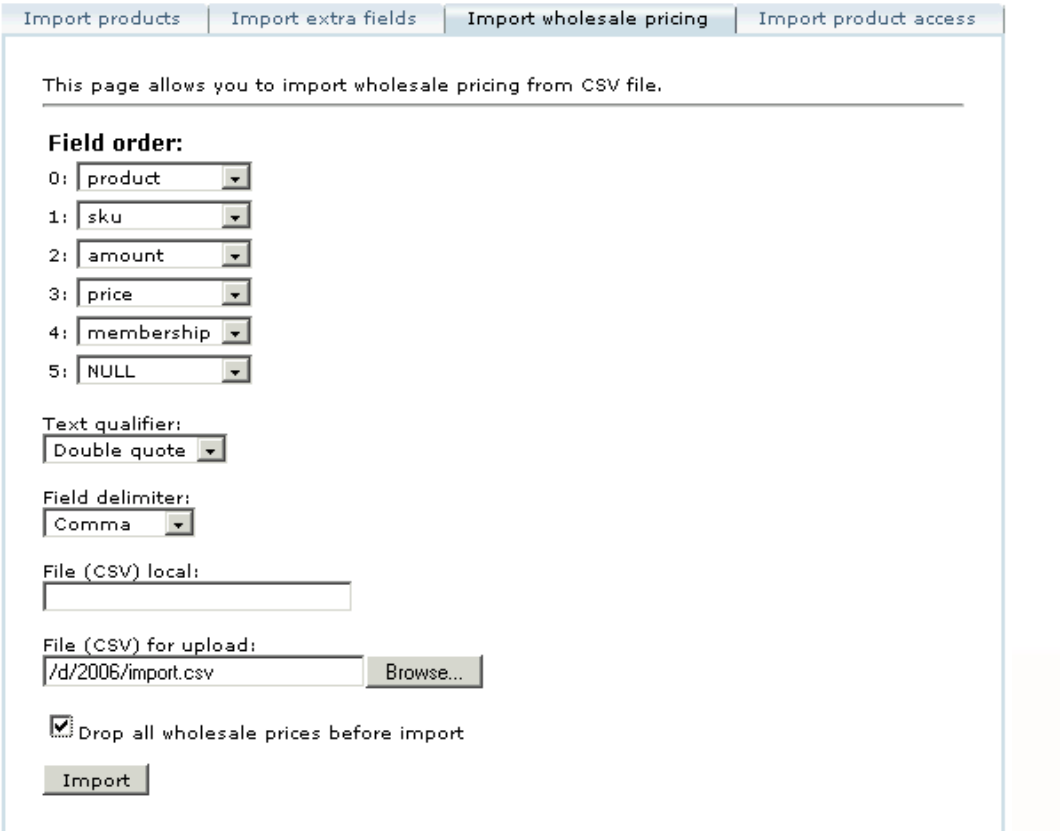

- 3. In the 'Column order' form specify the order of data fields as they appear in your CSV file. The following field names are available:
- product
- SKU
- amount
- price
- membership

Please Note: All remaining fields must be set to 'NULL'.

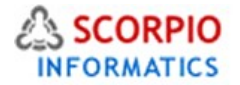

- 4. Select the text qualifier and field delimiter conforming to the CSV file format you are using.
- 5. If the CSV file with wholesale pricing data is located on your server machine, just write down the path to the file and its name in the 'File (CSV) local' text box.
- 6. Select the 'Drop all wholesale prices before import' option if you want to delete current wholesale prices in the product catalog.
- 7. If the CSV file is located on your local hard disk you can upload it by clicking on the '**Browse'** button and choosing the file.
- 8. Click on the '**Import'** button to import wholesale pricing data from the CSV file.

# **Exporting wholesale prices**

In order to export wholesale pricing data follow the instructions provided below:

- 1. In the 'Catalog' menu, choose the 'Export catalog' section.
- 2. Select the 'Export wholesale pricing' tab.

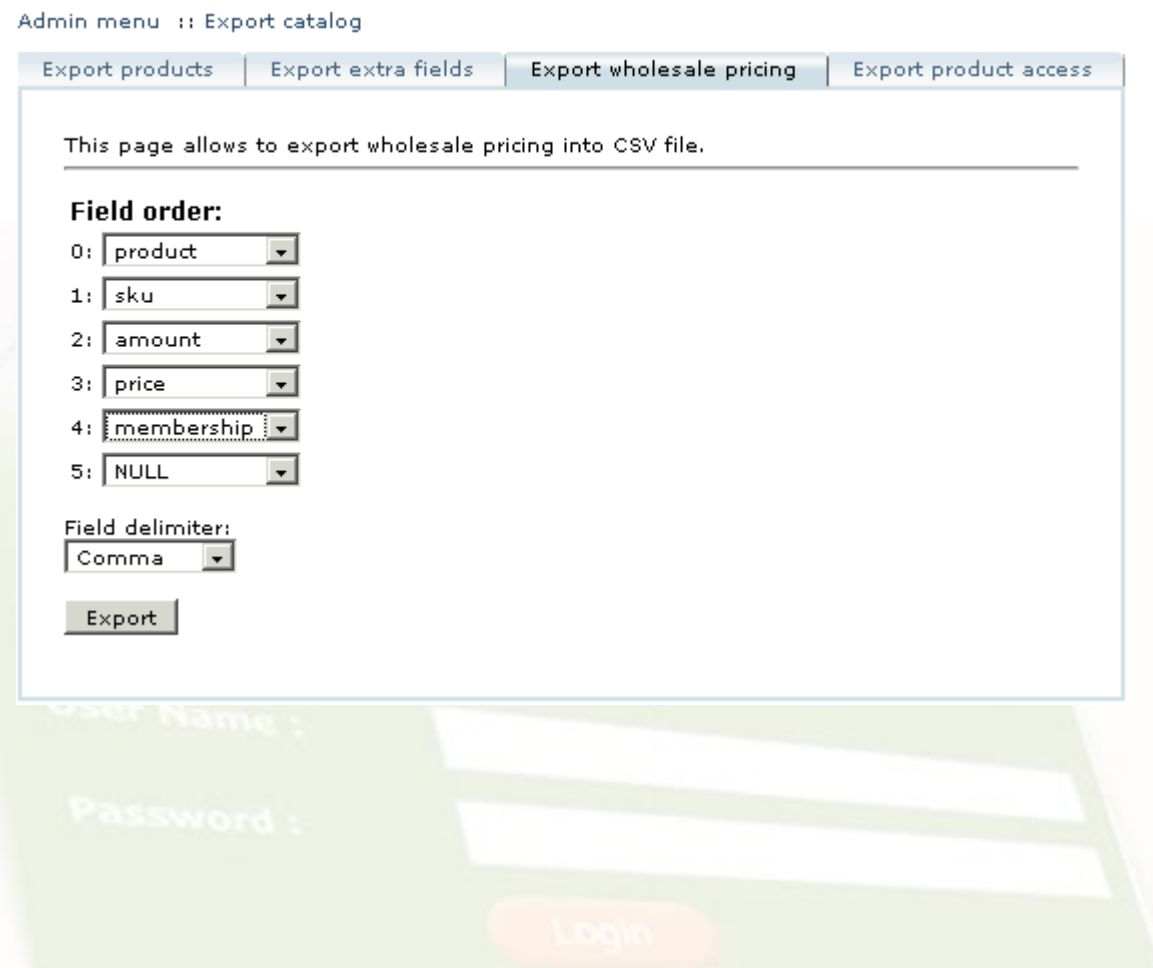

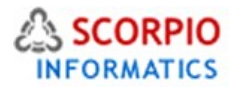

- 3. In the 'Column order' form specify the order in which data fields should appear in the resulting CSV file. The following field names are available:
- product
- SKU
- amount
- price
- membership

**Please Note: All remaining fields must be set to 'NULL'.** 

- 4. Select the field delimiter conforming to the CSV file format you are using.
- 5. Click on the '**Export'** button to export wholesale pricing data into a CSV file. The default name of the exported file is 'wholesale\_prices.csv'.

# **Importing product access information**

In order to import product access information from a CSV file, follow the instructions below:

1. Choose 'Import catalog' section in the 'Catalog' menu.

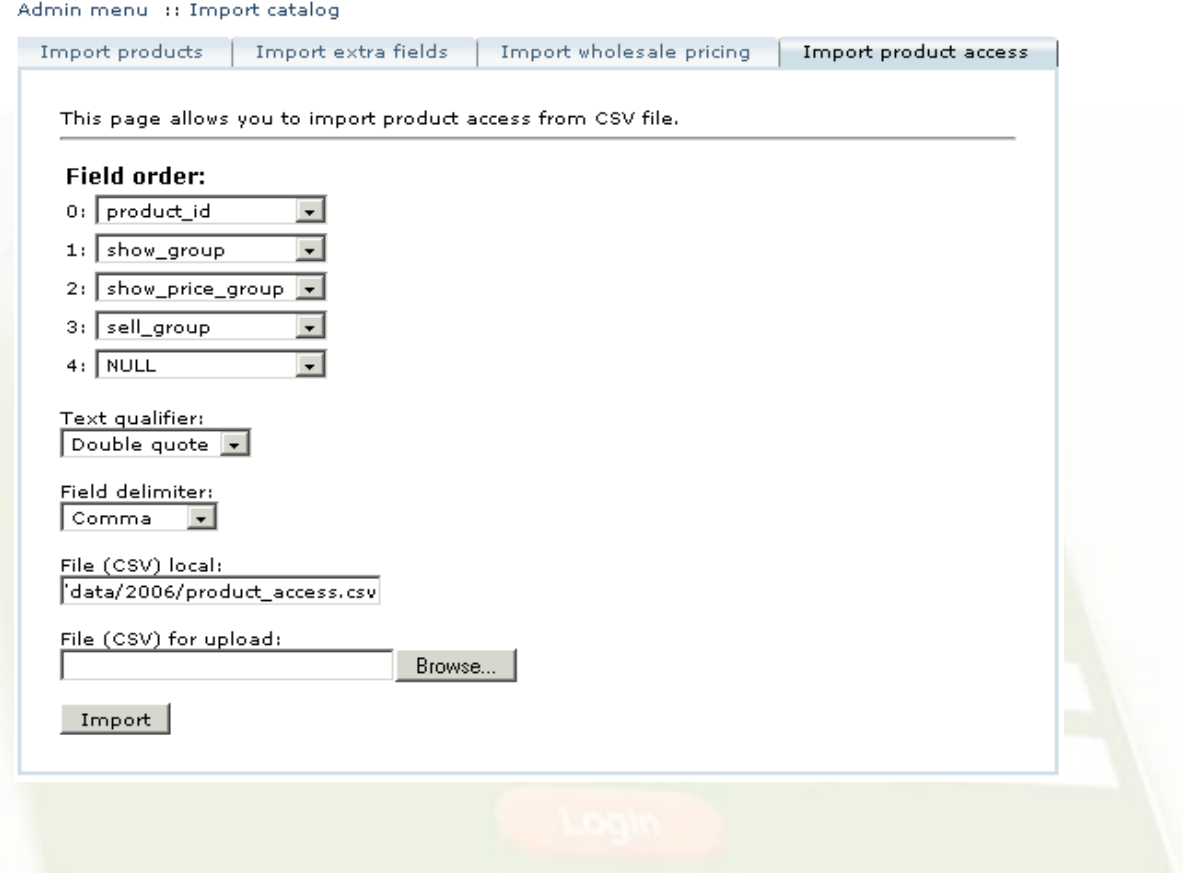

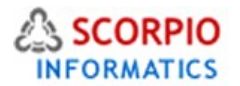

- 2. Select the 'Import product\_access' tab. In the 'Column order' form specify the order of data fields as they appear in your CSV file. The following field names are available:
- show\_group
- show\_price\_group
- sell\_group
- product\_id
- 3. Select the text qualifier and field delimiter conforming to the CSV file format you are using.
- 4. If the CSV file with product access information is located on your server machine, just type in the path to the file and its name in the 'File (CSV) local' text box.
- 5. If the CSV file is located on your local hard disk you can upload it by clicking on the **Browse** button and choosing the file.
- 6. Click on the **Import** button to import product access information from the CSV file.

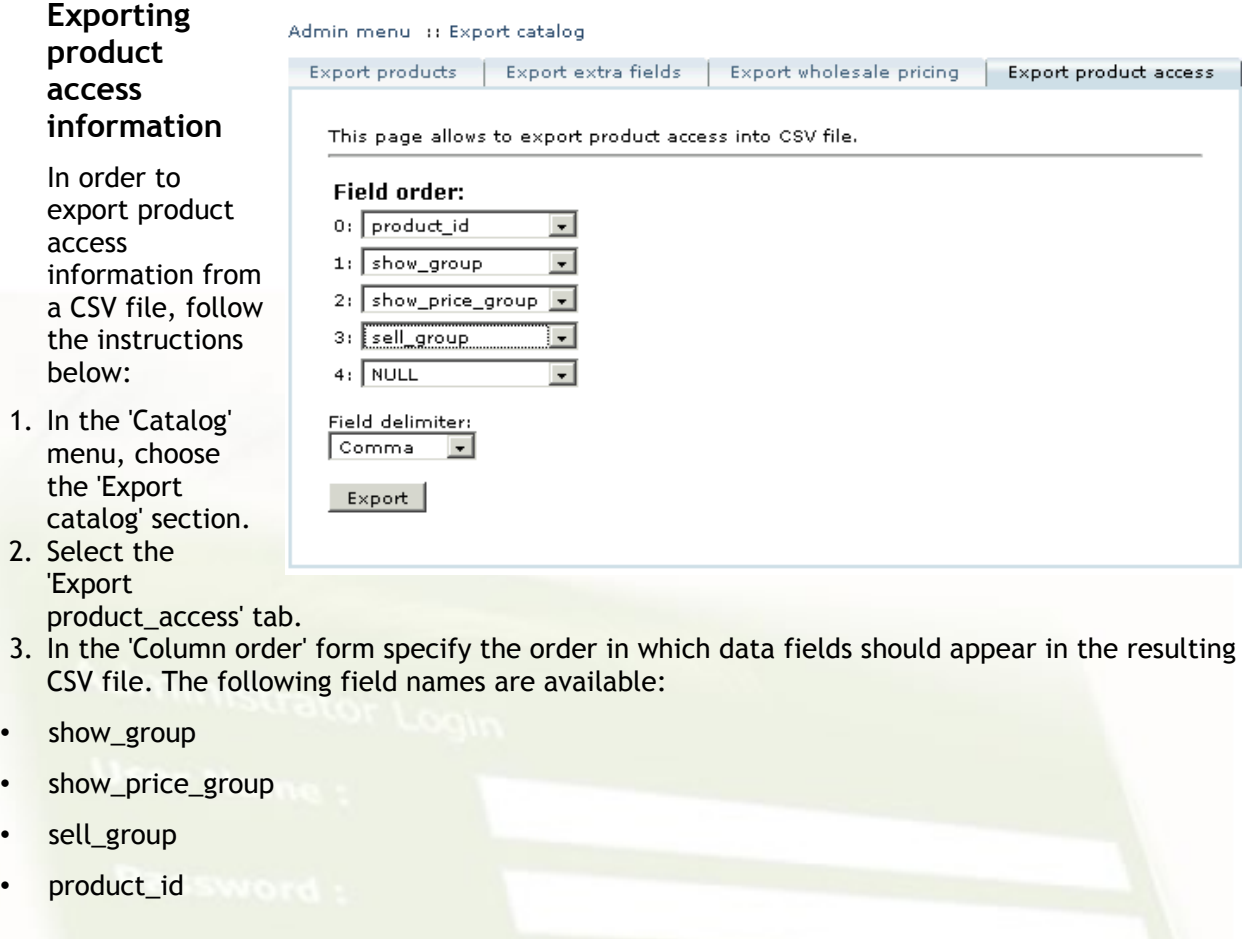

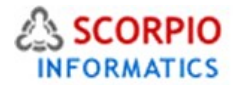

Please Note: All remaining fields must be set to 'NULL'.

- 4. Select the field delimiter conforming to the CSV file format you are using.
- 5. Click on the **Export** button to export product access information into a CSV file. The default name of the exported file is 'product\_access.csv'.

# **Creating a Price List**

One of the features introduced by the **Wholesale Trading** module is a price list creation tool. You can choose to create a price list for the entire online store or an individual category. You can also create membership group specific price lists. Follow the instructions below to generate a price list:

In the Administrator Zone, choose the 'Print price list' section from the 'Catalog' menu.

- Specify price list options.
- Click on the **Preview** button.

**Allen Store** 

• Review the generated price list and click on the Print link to have the price list printed.

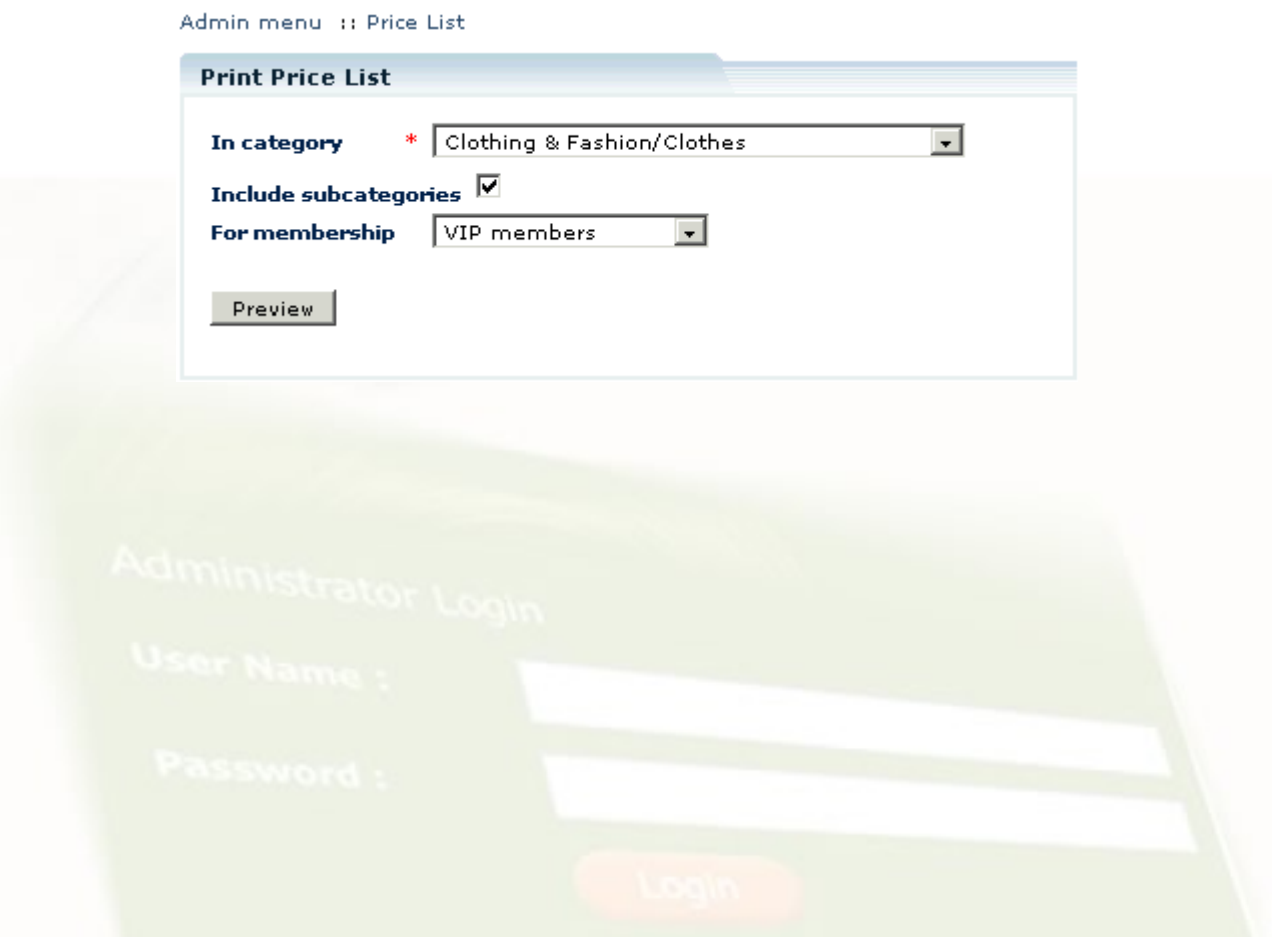